◎ 모바일 접속에 관하여는 **안드로이드** 기준으로 설명하였음(애플 IOS로의 진행도 큰 차이는 없음)

◎ 이 안내서는 전용 프로그램을 설치한 것을 바탕으로 설명하였음

◎ PC에서 웹엑스 사용 시 전용 프로그램(앱) 없이도 **웹브라우저만으로도 사용 가능** (단 IE는 지원 안 되며, 크롬 등 **최신 브라우저**만 가능한 제약이 있으므로 가급적 **프로그램 설치를 권장**)

◎ 웹엑스 회의는 **PC(데스크톱, 노트북)**와 **모바일(휴대폰, 태블릿)**에서 모두 **참여** 가능

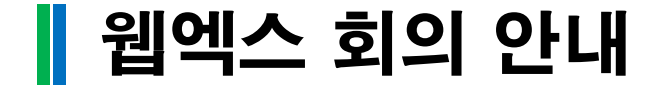

### ▌ PC에서 참여하기(*1. 회의방 번호 및 암호를 입력하여 참여, 1/5)*

**웹브라우저(익스플로러, 크롬 <sup>등</sup>) 실행**

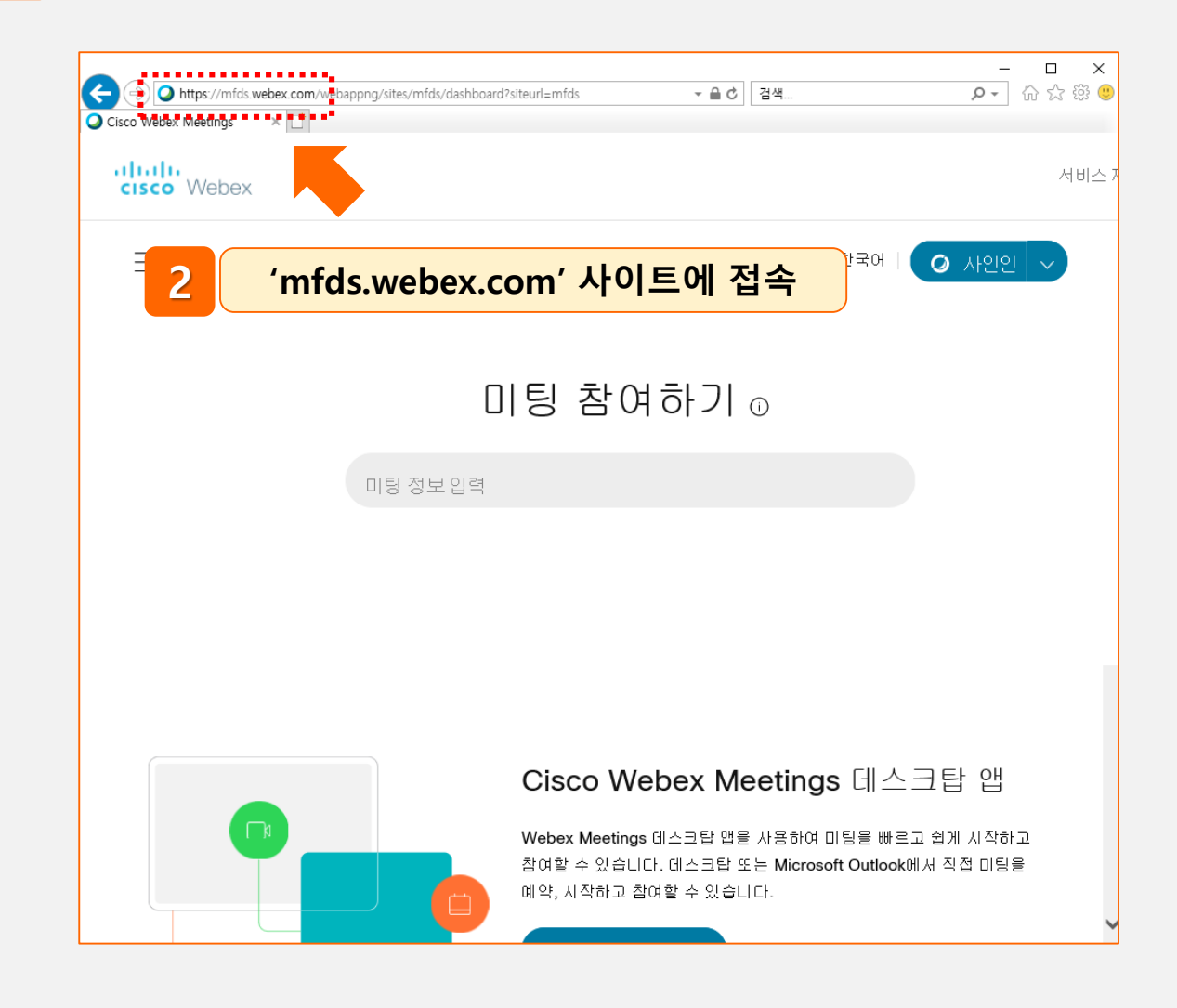

### ▌PC에서 참여하기(1. 회의방 번호 및 암호를 입력하여 참여, 2/5)

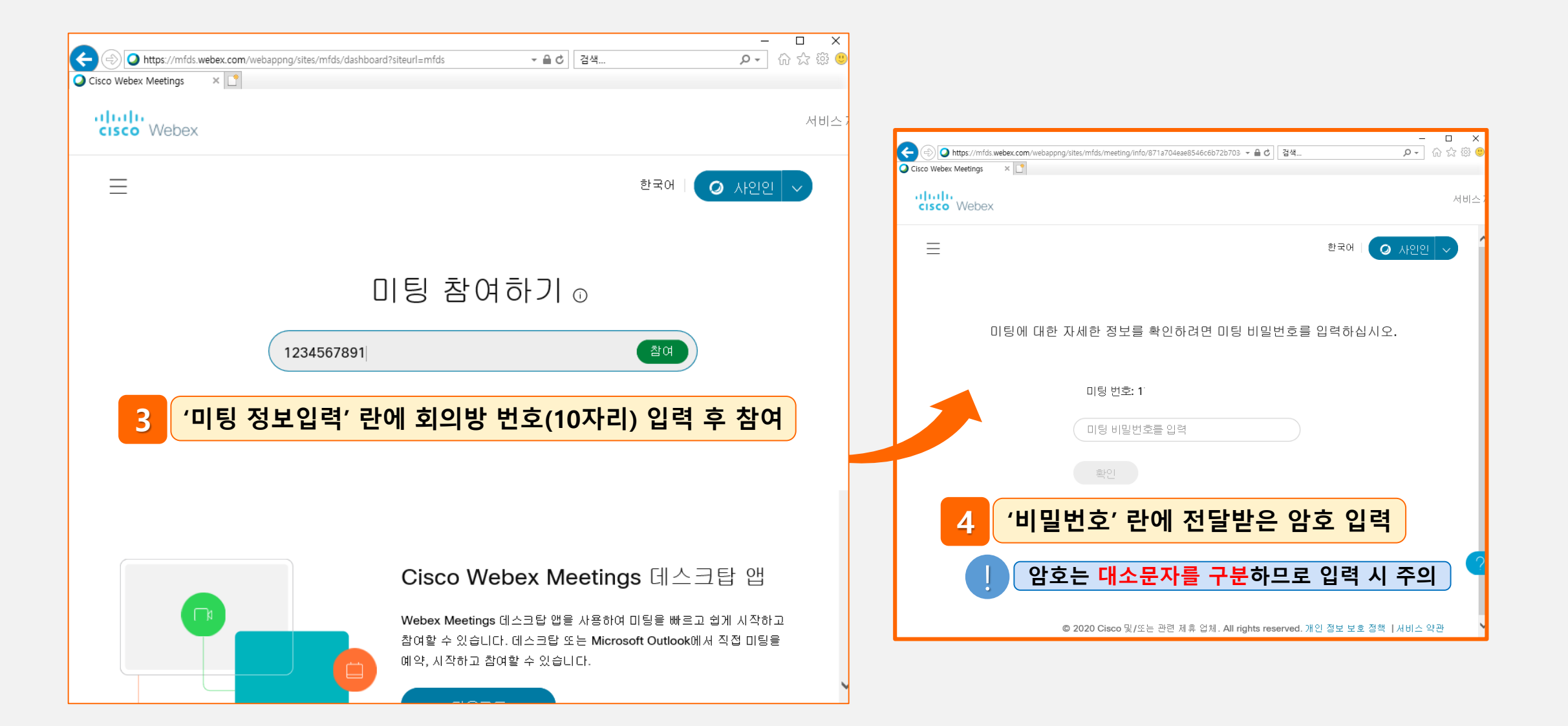

### ▌PC에서 참여하기(1. 회의방 번호 및 암호를 입력하여 참여, 3/5)

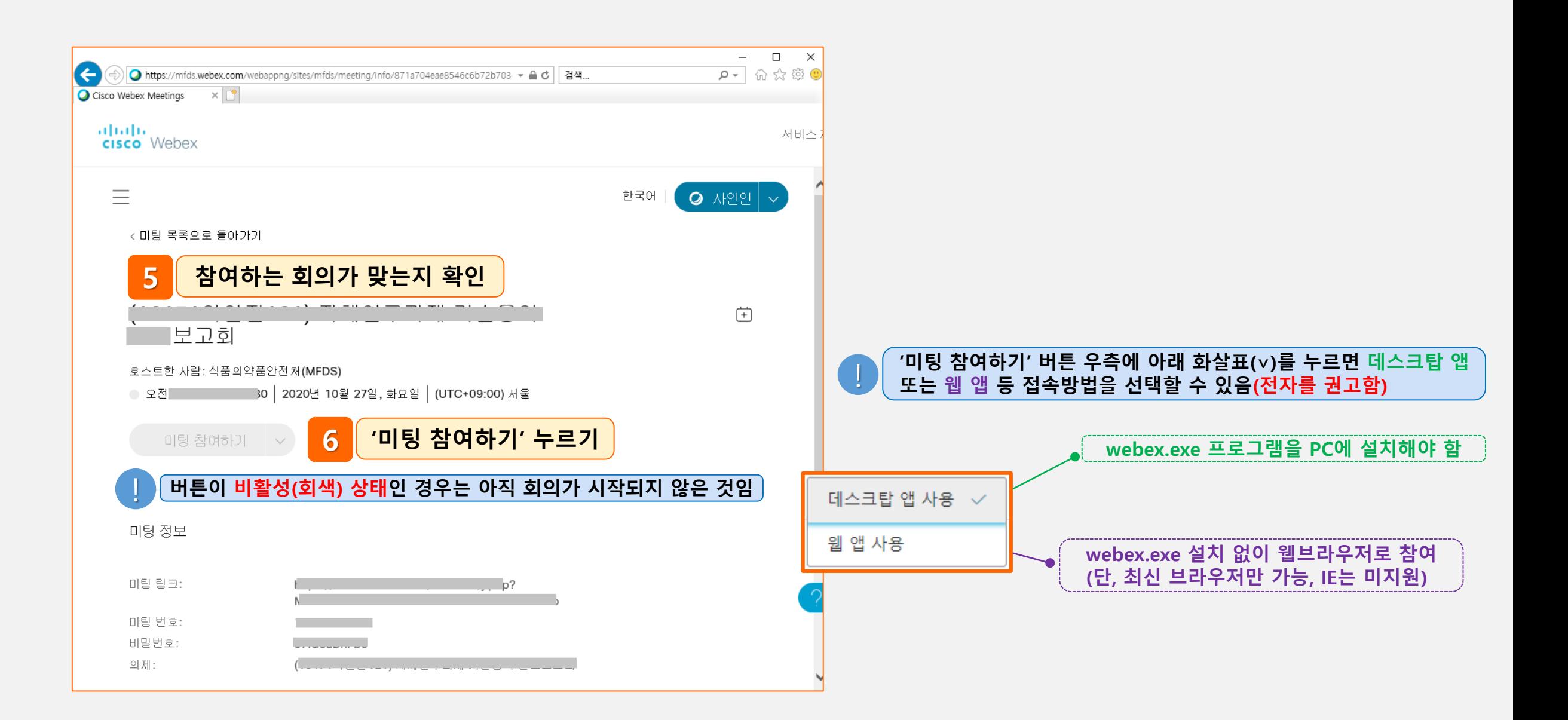

### ▌PC에서 참여하기(*1. 회의방 번호 및 암호를 입력하여 참여, 4/5)*

◎ 프로그램이 설치된 경우 아래와 같이 창이 실행됨(웹브라우저에서 직접 참가한 경우에도 유사한 화면 출력)

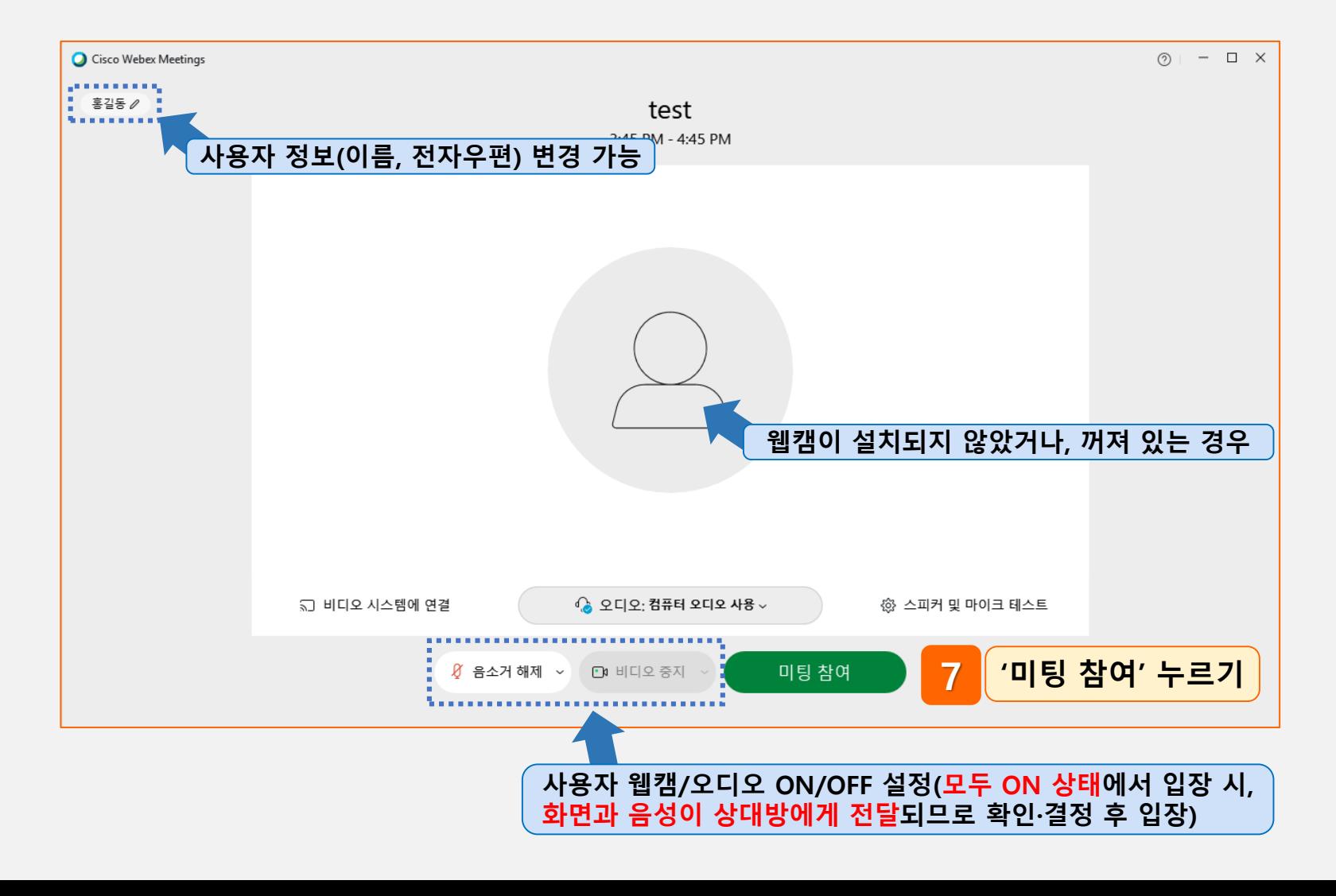

#### ▌PC에서 참여하기(*1. 회의방 번호 및 암호를 입력하여 참여, 5/5)*

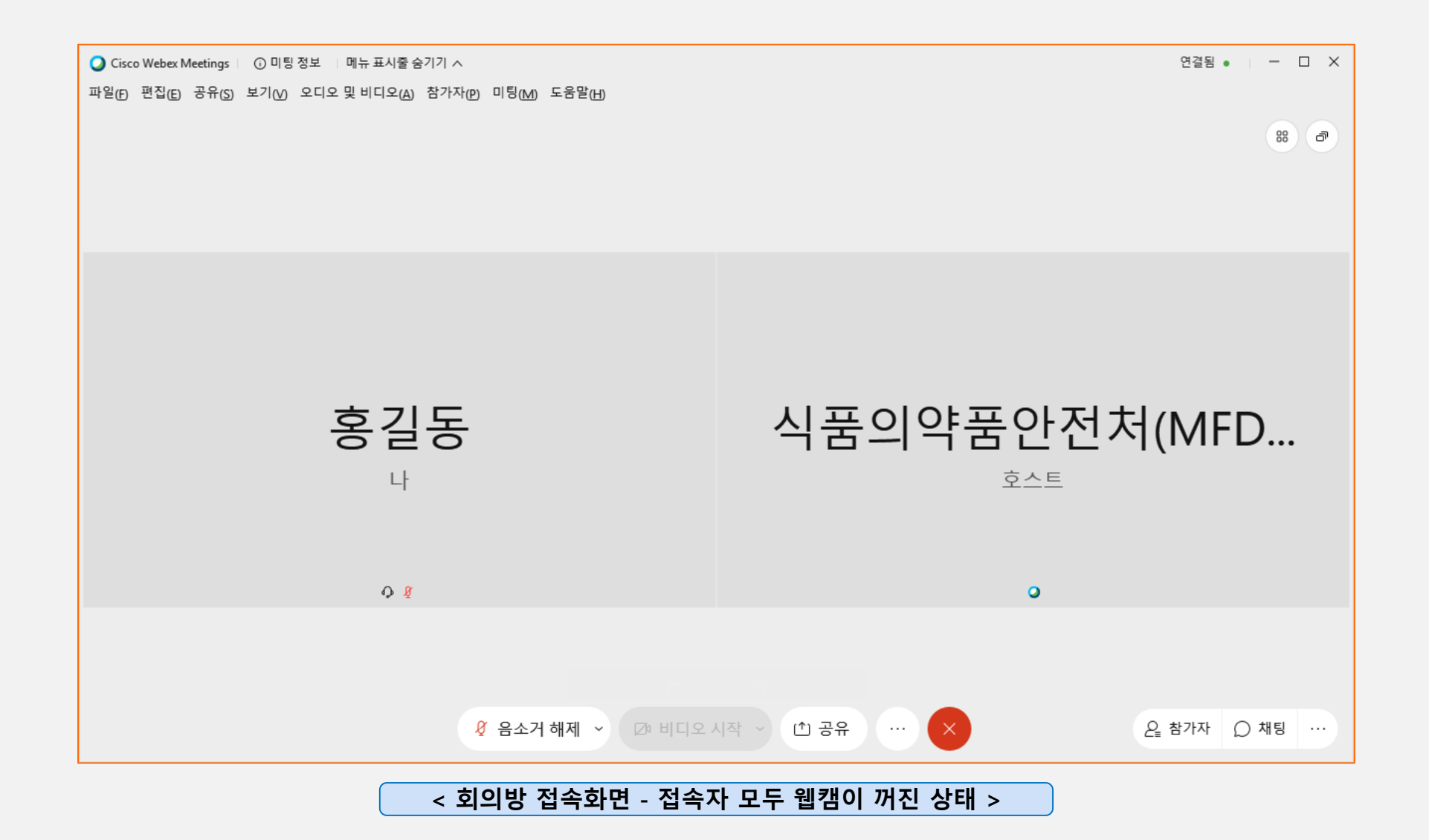

# ┃ PC에서 참여하기*(2. 회의방 URL로 참여)*

#### ◎ 회의 주관자로부터 **회의방 URL**을 전달받은 경우 아래와 같이 회의에 참여함

**(회의 URL 예시)** https://mfds.webex.com/mfds-ko/j.php?MTID=m\*\*\*\*\*\*\*\*\*(생략)

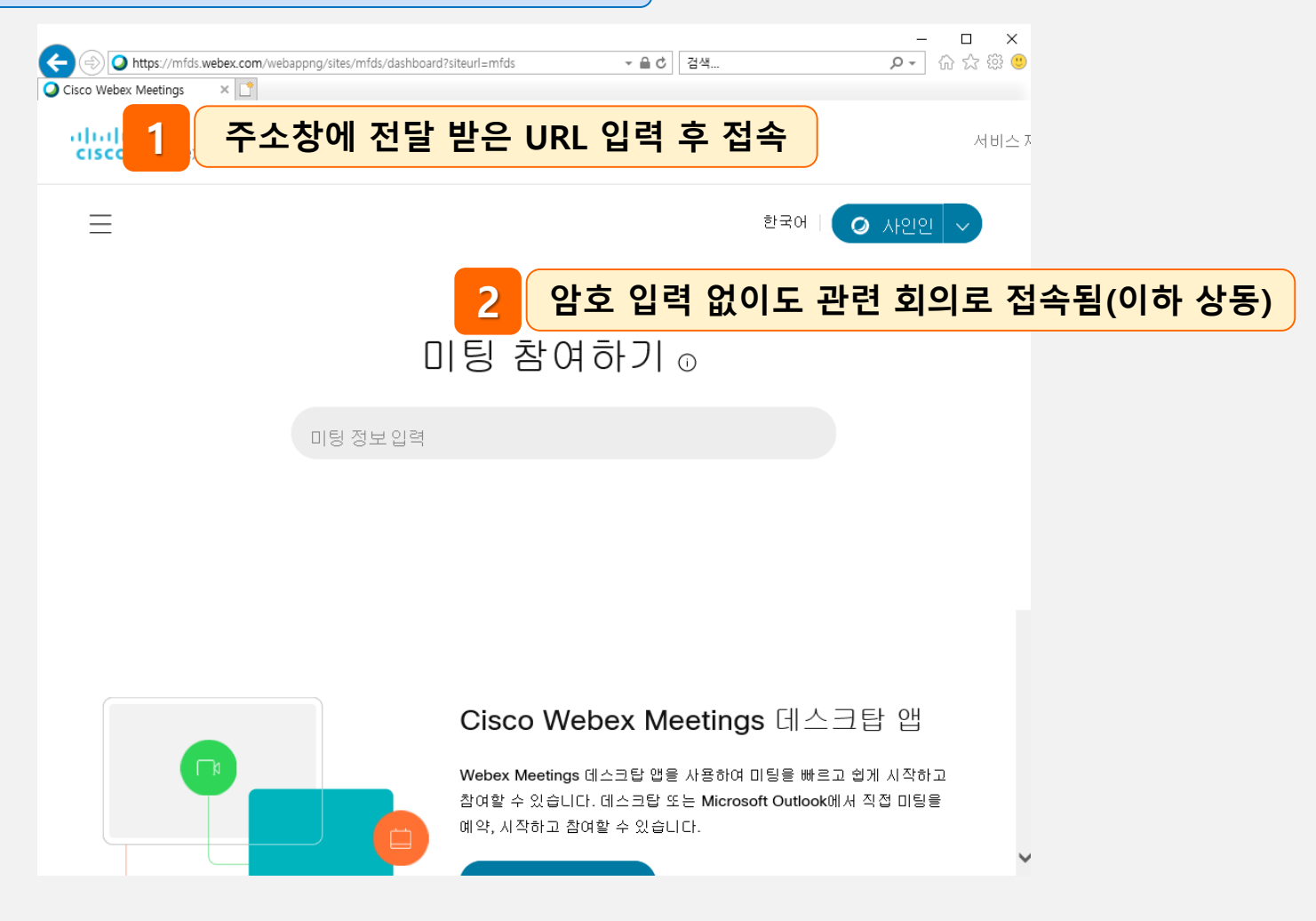

### ▌PC에서 참여하기(*3. 기 설치된 프로그램을 실행하여 접속, 1/2)*

◎ 웹엑스 사이트에서 **웹엑스 프로그램(webex.exe)**을 내려받아 설치한 사용자는 바탕화면에 아래와 같이 바로가기 **아이콘이 생성**됨(만약 없는 경우 윈도우의 설치된 프로그램 목록에서 검색하여 실행)

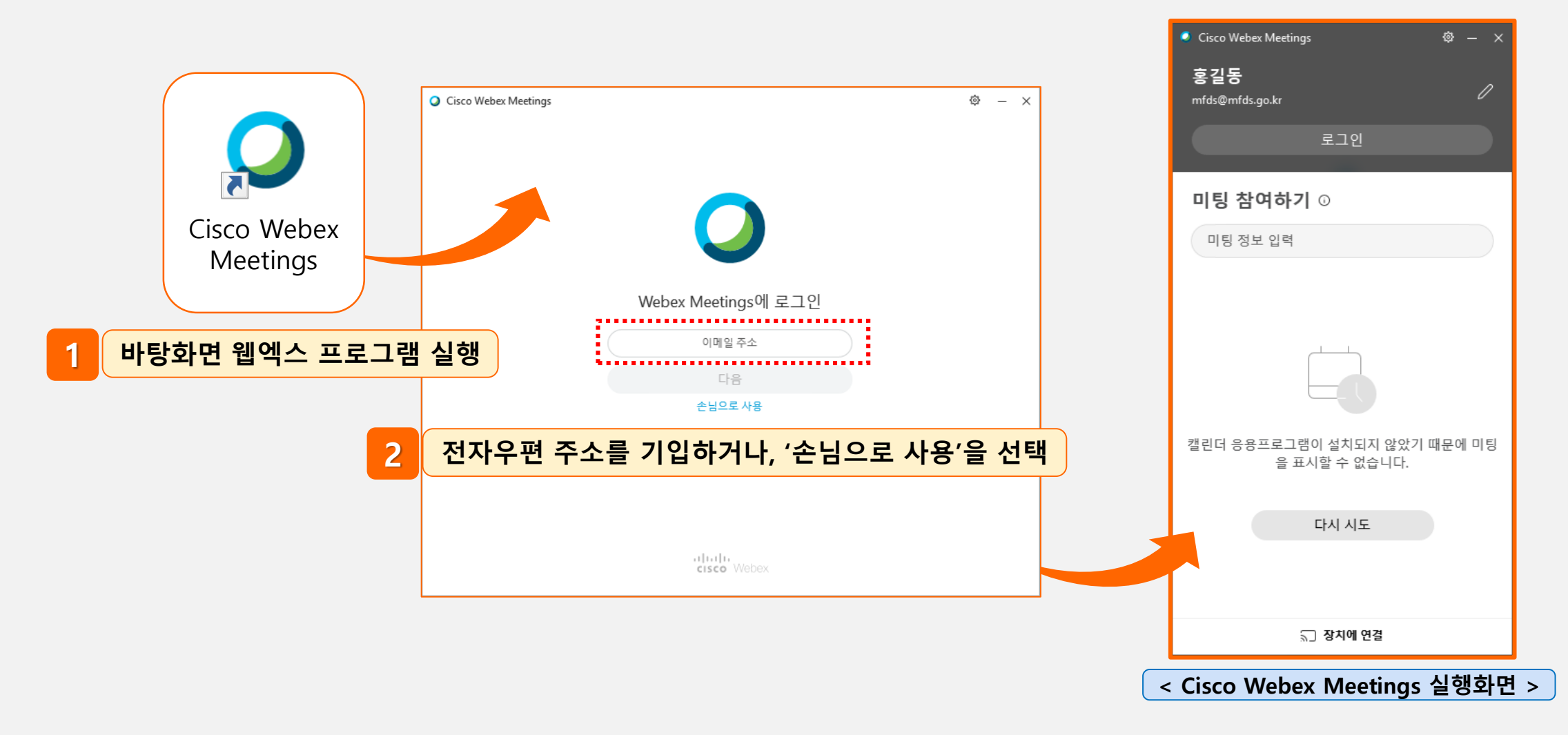

# ▌PC에서 참여하기(*3. 기 설치된 프로그램을 실행하여 접속, 2/2)*

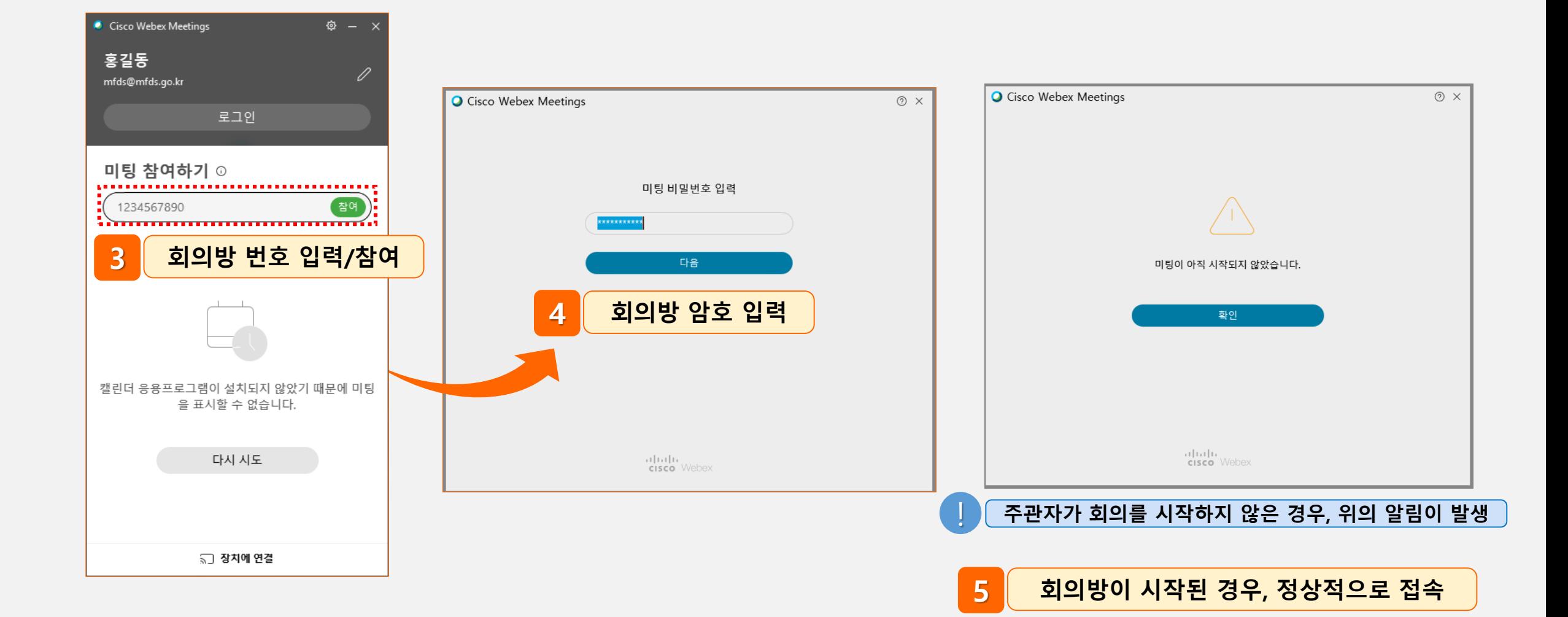

# ┃ 모바일에서 참여하기*(앱스토어에서 앱을 설치 후 접속, 1/3)*

#### ◎ 제공되는 사진 및 설명은 안드로이드 기준으로 작성됨

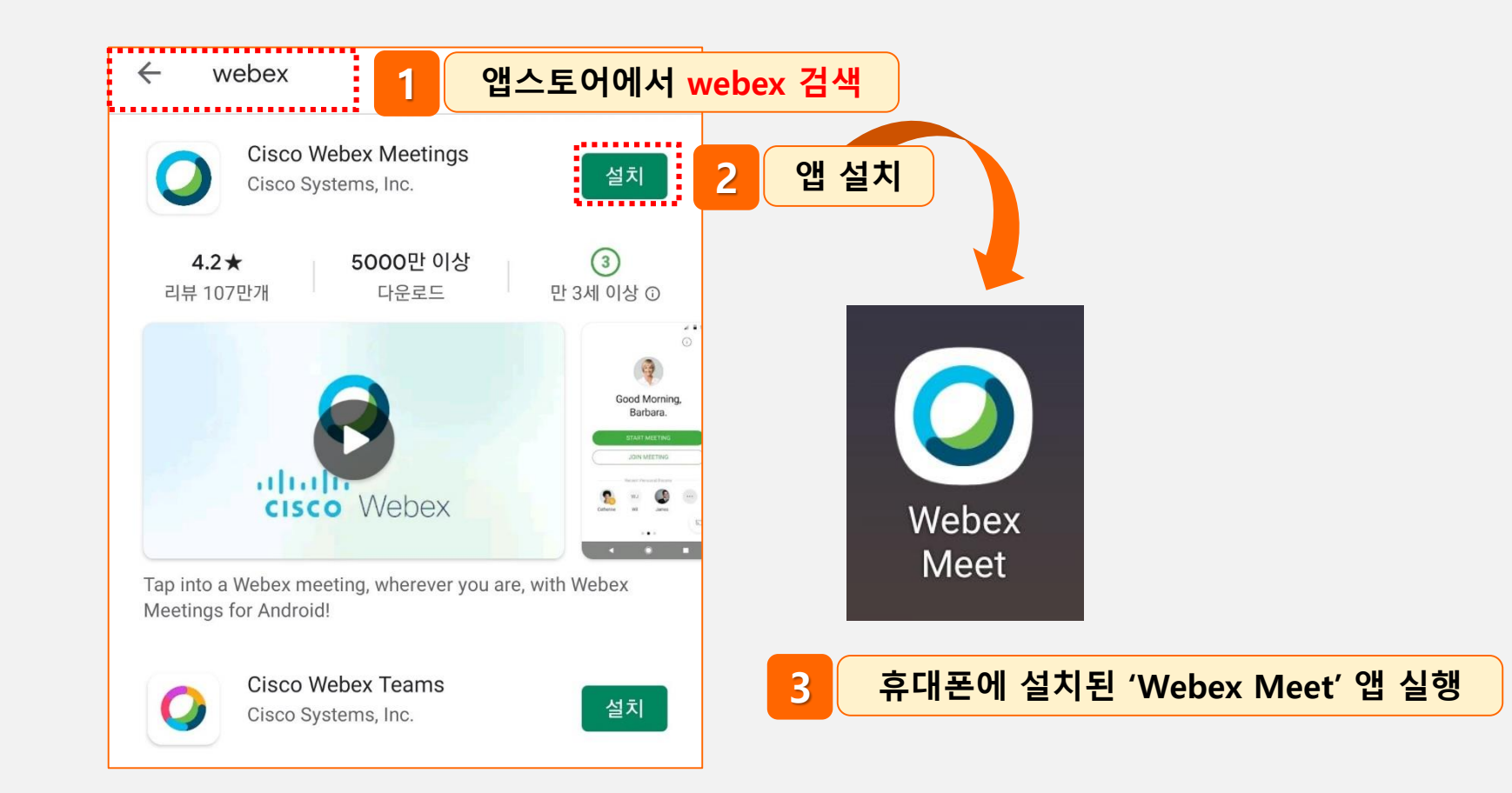

# <mark>ㅣ</mark> 모바일에서 참여하기*(앱스토어에서 앱을 설치 후 접속, 2/3)*

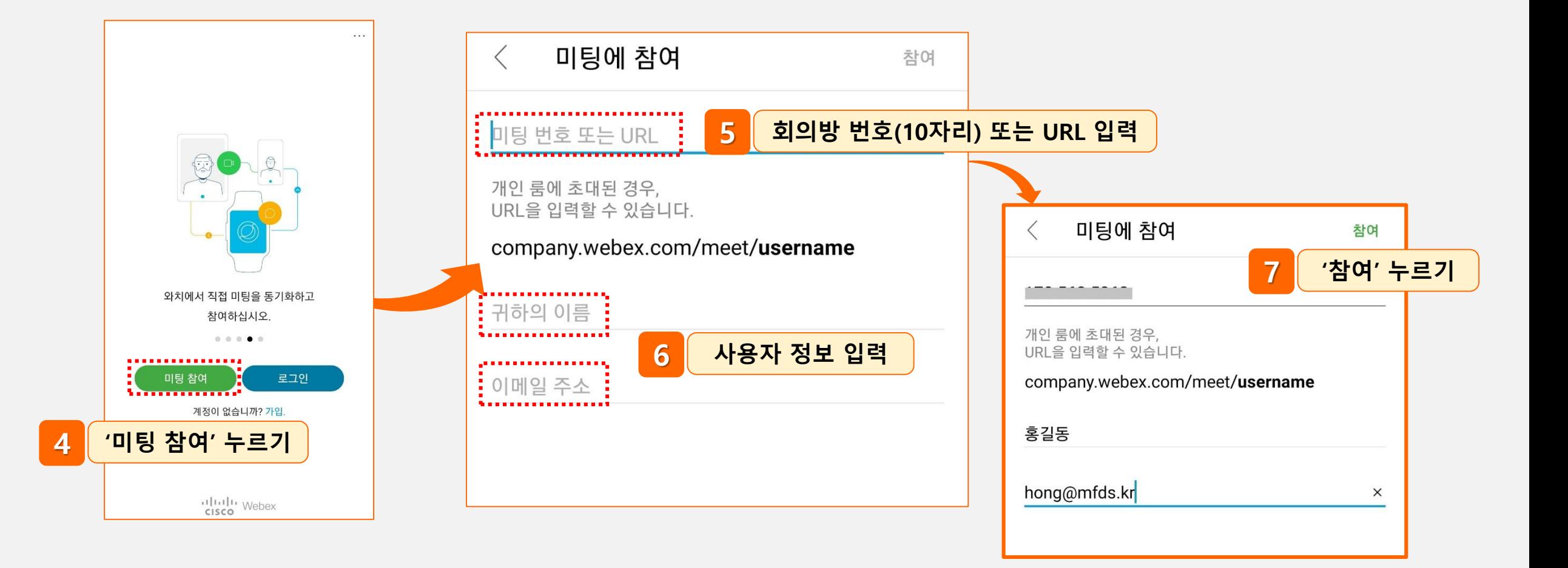

### ▌모바일에서 참여하기*(앱스토어에서 앱을 설치 후 접속, 3/3)*

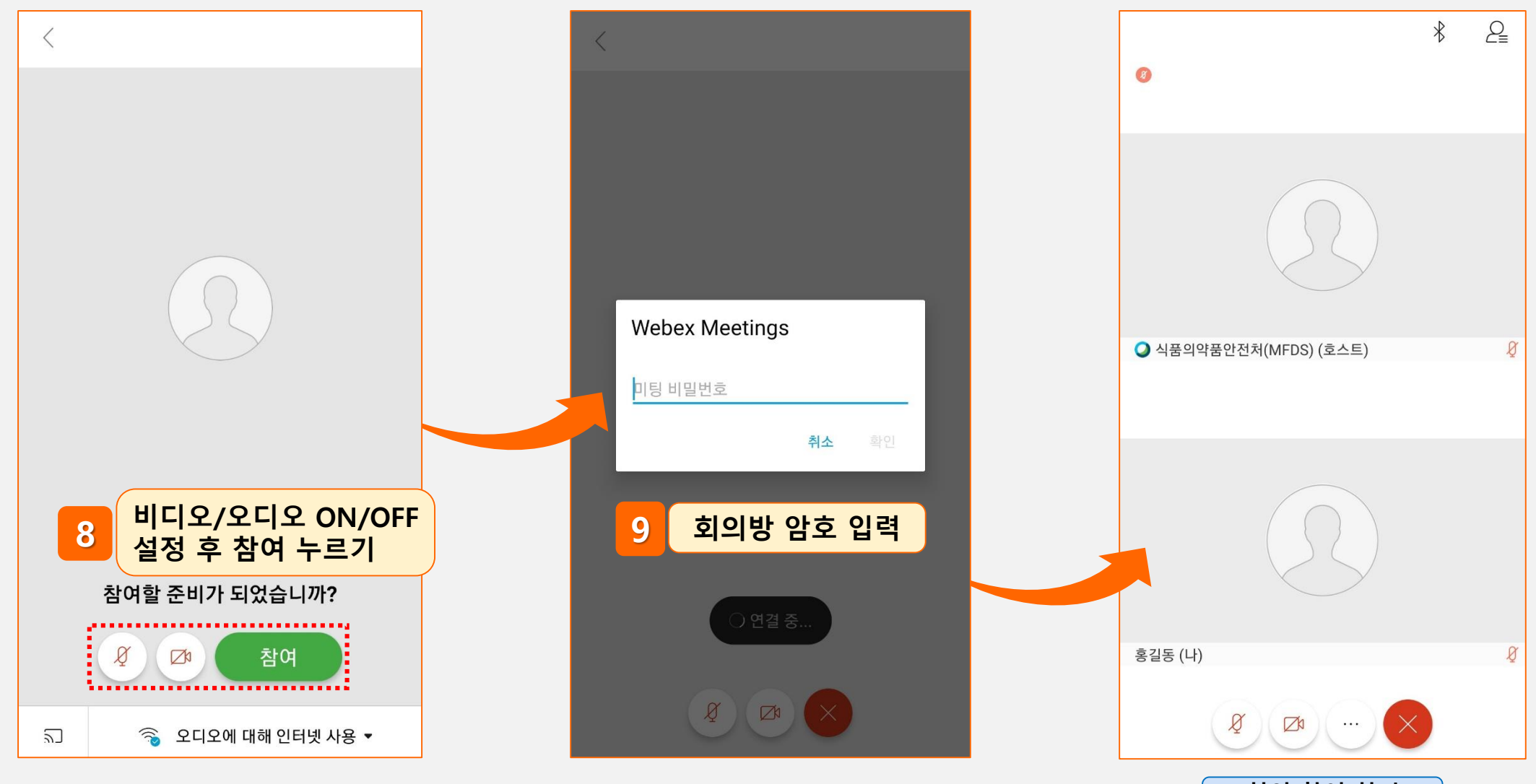

**< 회의 참여 화면 >**